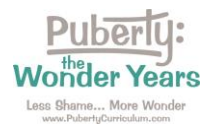

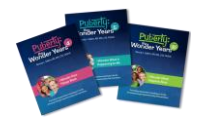

**Directions:** Please follow these steps to access your curriculum subscription.

Step 1: Go to<https://pubertycurriculum.com/> and click on "Teacher Login" at the top of the page.

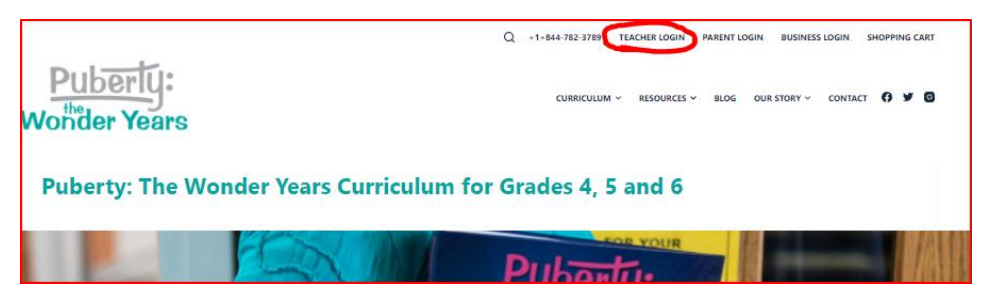

Step 2: Your Teacher Login page will open.

Log in using your username (school email address) and the password that was emailed to you.

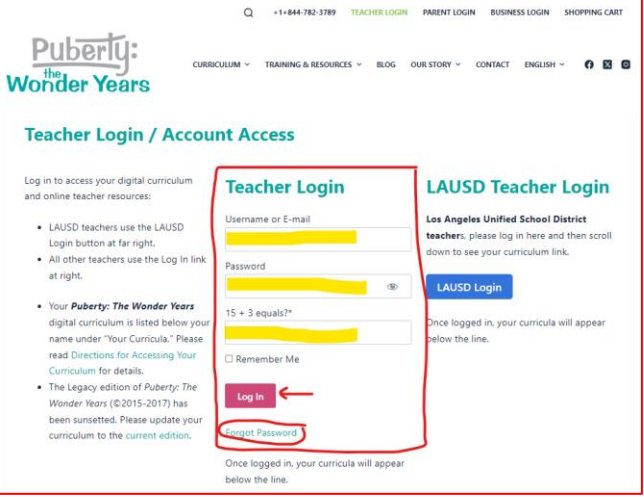

Step 3: Find your curriculum subscription(s) by scrolling down. Find the one(s) labeled "Puberty: The Wonder Years – Grade 4, 5, and/or 6" and "Add-On Lessons, if purchased. Click on your curriculum title(s) to open the files.

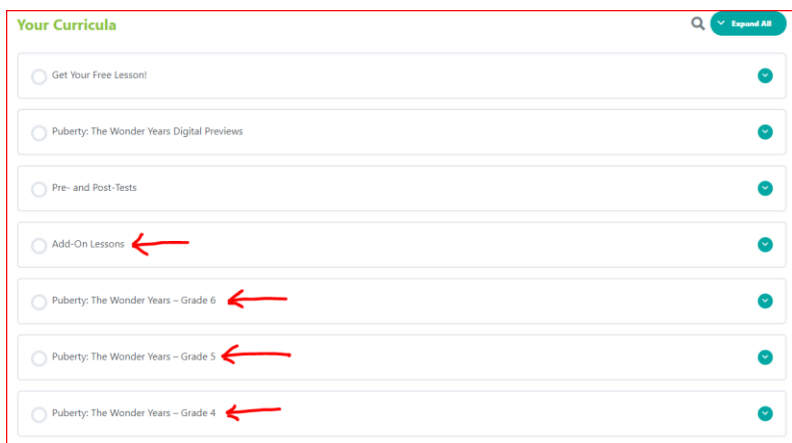

Contact us if you have any trouble: [Orders@PubertyCurriculum.com](mailto:Orders@PubertyCurriculum.com)